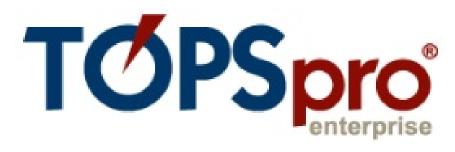

# **Basics Exercises**2017

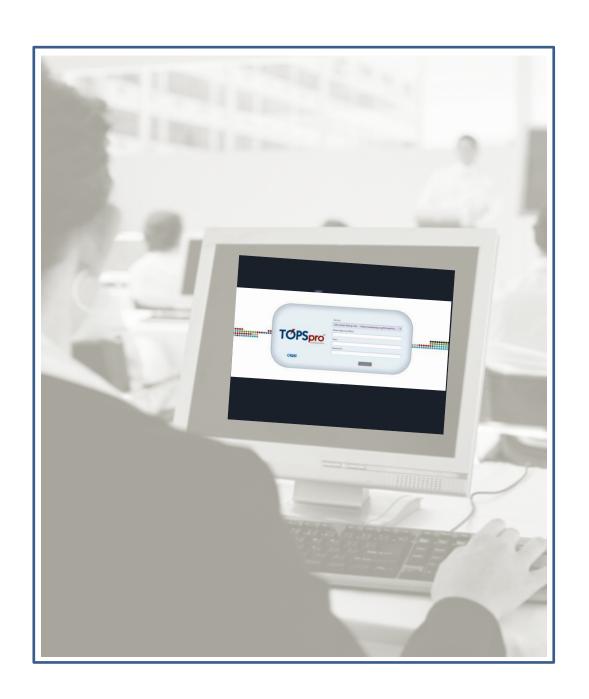

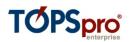

| 1. N  | lavigation                                                    |                        |
|-------|---------------------------------------------------------------|------------------------|
| 1.1.  | Open TOPSpro Enterprise (TE)                                  | 3                      |
| 1.2.  | Navigate the menus, submenus, and icon bar                    |                        |
| 1.3.  | Explore the relationships of records and the database hierarc | hy 7                   |
| 2. Ve | erifying & Editing Data                                       | 11                     |
| 2.1.  | Use the TE Listers to find records                            | 11                     |
| 2.2   | Explore and edit student records                              | 17                     |
| 3. Ma | anual Data Entry                                              | 22                     |
| 3.1.  | Enter Student Demographics                                    | 22                     |
| 3.2.  | Create a Class and Assign a Teacher                           | 24                     |
| 4. Sc | canning                                                       | 28                     |
| 4.1   | Scan new records in TE                                        | 28                     |
| 4.2   | Edit and Verify Scanned records in TE                         | 30                     |
| 5. TE | User Accounts                                                 | 31                     |
| 5.1   | Create a new user in TE                                       | 31                     |
| 6. G  | enerating Reports                                             | 33                     |
| 6.1   | Locate reports using the TE menu                              | 33                     |
| 6.2   | Generate reports using the report setup window Error          | ! Bookmark not defined |
| 6.3   | Display, print, and navigate throughout TE reports            | 36                     |
| 6.4   | Use dynamic "drill down" features in TE Reports               | 38                     |

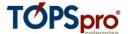

## 1. Navigation

#### Objectives:

- 1.1 Install TOPSpro Enterprise (TE)
- 1.2 Open TE
- 1.3 Explore the menus and submenus
- 1.4 Explore the relationships of records and database hierarch

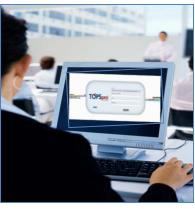

#### 1.1. Install TOPSpro Enterprise (TE)

1.1.1. From your Internet browser, type <a href="www.etestsonline.org">www.etestsonline.org</a>. This is the Website where you can install TE online.

**\* \* \*** 

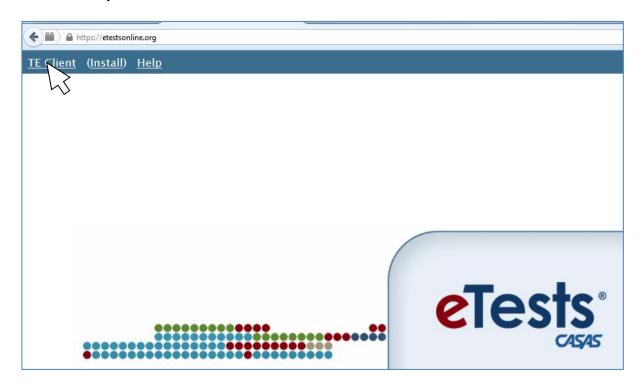

- 1.1.2. Click **TE Client** on the upper left hand corner of your screen.
- 1.1.3. Follow the prompts from your Web browser to save and/or run this file.
- 1.1.4. When the prompt appears, click Install. It will take a few minutes to install TE, depending on the speed of your Internet connection. TE will automatically open once the installation is complete.

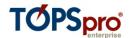

## 1.2 Open TE

1.2.1. Start the program by double-clicking the TE Desktop icon located on the computer desktop. If you just installed TE, this icon appears on your desktop automatically during installation.

1.2.2. Log in using the credentials below. The facilitator will provide you with a specific User profile. The password is *admin*.

Enterp

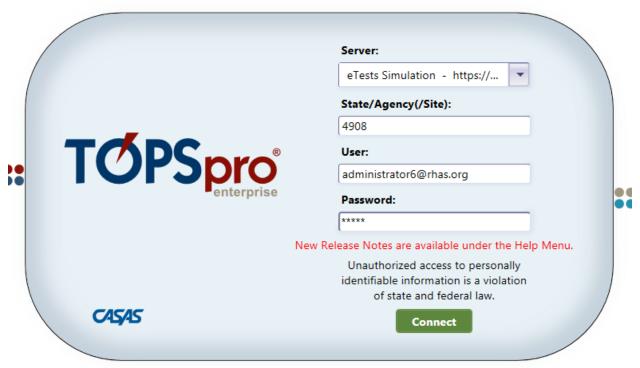

1.2.3. Click **Connect** or press ENTER on the keyboard.

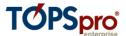

#### 1.3. Navigate the menus, submenus, and icon bar

TE uses a similar type of menu system that you see in most Windows-based applications. Look at the menu bar.

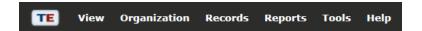

- 1) The left side of the bar shows the menu bar options: **TE**, **View**, **Organization**, **Records**, **Reports**, **Tools**, and **Help**.
- 2) To the right is the title bar. It displays your Username and the version of Enterprise that you are using, and other options to adjust your screen size.

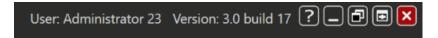

Now let's take a look at some of the menu features. Do not worry about using any of these functions yet – just point to the different features menu so you can see how TE organizes its menu.

1.3.1. Find the **TE Menu icon** and click once. Highlight each menu option.

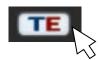

- 1.3.2. On the **View** menu, point to **Medium**. Note the change in font size on the menus.
- 1.3.3. On the **Organization** menu, point to **Classes**, and select **Definitions**.
- 1.3.4. On the **Records** menu, point to **Programs**, and select **Enrollments**..

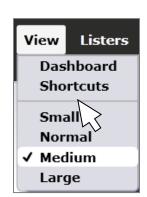

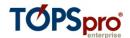

1.3.5. On the **Reports** menu, point to **Demographics**, and point to **Demographic** Summary.

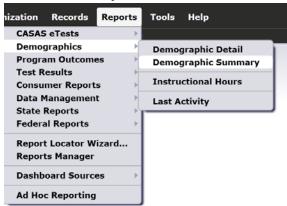

- 1.3.6. On the **Tools** menu, select **TE Import/Export Wizard**.
- 1.3.7. On the **Help** menu, point to **Contents**.

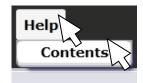

#### **EXERCISE 1.1**

- Which Website enables you to install **TE**?
- 2. How would you change the **Display** to a larger font size?
- 3. How would you open the Learning Gains Summary report?
- Where would you import data from a third party system?
- What is the difference between the listers featured on the Organization menu and

5. those on the Records menu?

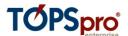

## 1.4. Explore the relationships of records and the database hierarchy

1.4.1. On the **Organization** menu, click **Agencies**.

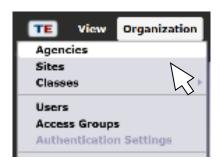

1.4.2. Near the top of the TE reporting hierarchy is the Agency. Place the cursor on top of the **Agency Name** that is highlighted in blue. Double-click the agency name with the left-mouse button.

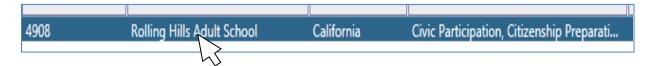

1.4.3. A new tab containing agency information will open. View the Navigator section of this window to the left. **Edit/View** is highlighted indicating that the data for this agency is editable.

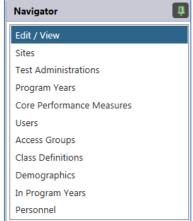

1.4.4. Click **Sites**. Each Agency in TE contains one or more Sites. Sites can be a physical location <u>or</u> a cluster of locations within the agency.

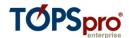

1.4.5. Double-click the first site, Site 1, North Campus.

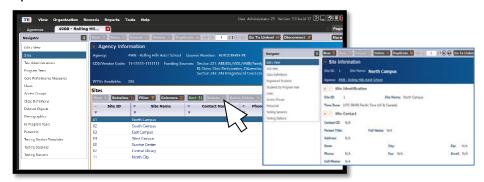

- 1.4.6. The **Site Information** tab should open.
- 1.4.7. Once again, the **Navigator** bar opens to **Edit/View**, and displays the basic information about this site.
- 1.4.8. Click **Class Definitions**. Each Site contains one or more Classes.

Place the mouse on top of the first class on the list, Class 1, Low Intermediate ABE. Double-click the record.

The **Class definition** tab opens again with the **Navigator** bar on the left and **Edit/View** at the top.

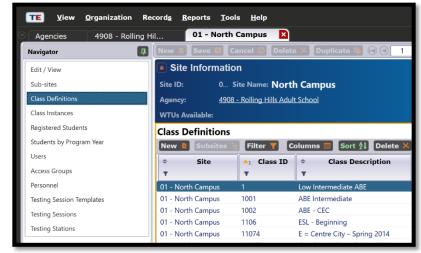

1.4.9. Click Class **Instances**. This displays a record with more detailed information about that class.

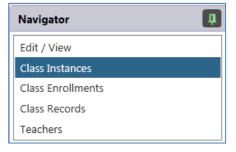

1.4.10. Double-click anywhere on the row to open the record listed.

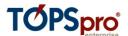

1.4.11. Once again, this record includes a Navigator bar that includes different selections related to the record that you opened.

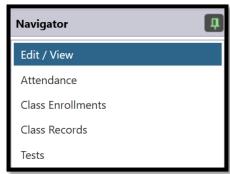

1.4.12. Click **Class Enrollments**. This displays an *unduplicated* list of students assigned to this class.

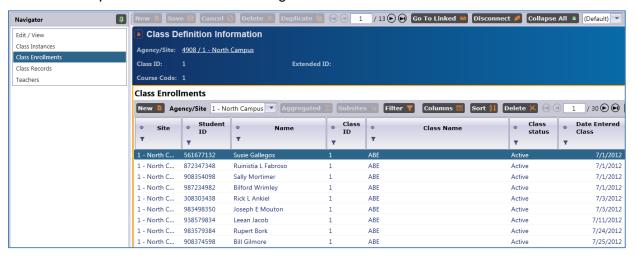

- 1.4.13. Click **Class Records**. This displays a *duplicated* list of students in the class, with a separate record created each time new information is updated for that student.
- 1.4.14. On the right hand side of the screen, find the Pages tab to open a new menu. On the Pages menu, select Close all Pages to clear your screen.

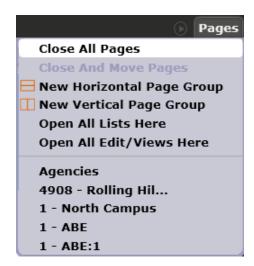

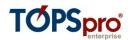

# **Congratulations!**

## You have successfully navigated throughout TE.

## **EXERCISE 1.2**

| 1. | What is the <b>Agency</b> number for Rolling Hills Adult School?                      |  |  |
|----|---------------------------------------------------------------------------------------|--|--|
| 2. | How many <b>Sites</b> are included in Rolling Hills Adult School?                     |  |  |
| 3. | How many Classes are included in Site 2, South Campus?                                |  |  |
| 4. | How many <b>Students</b> are enrolled in the North Campus Class 1, ABE?               |  |  |
| 5. | How many total records are there in Class 1 ABE when you click  Class Records?        |  |  |
| 6. | Who is the first <b>Student</b> listed in the North Campus Class – 424 – ESL morning? |  |  |
|    |                                                                                       |  |  |
| 7. | Which <b>Class</b> has a higher enrollment – 424 ESL morning, or 432 ESL high?        |  |  |
| 8. | How many <b>Students</b> are assigned to Site 2 – South Campus?                       |  |  |
|    |                                                                                       |  |  |
|    |                                                                                       |  |  |

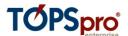

## 2. Verifying & Editing Data

#### Objectives:

- 2.1. Use TE listers to find records
- 2.2. Explore and Edit Student Records

 $\diamond$   $\diamond$   $\diamond$ 

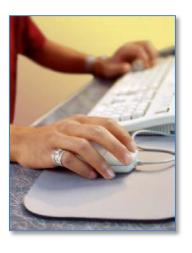

#### 2.1. Use the TE Listers to find records

There are several selections included in the **Organization** and **Records** menus. These are the two menus in TE that include listers.

The **Organization** menu includes listers that pertain to the agency's organizational structure--featuring "container" records such as agency-site-class, features that help manage database security, and staffing related records.

The **Records** menu includes listers that contain more detailed student level information, such as student demographics, and specific fields that link a student with a class or program.

Each name in this menu indicates the specific information that it contains. For example, the selection under Organizations/Sites is the table that contains site records. If you go to Records/Tests, that is the table that contains a list of tests.

2.1.1. On the **Records** menu, point to **Students**, and then click **In Program Years**.

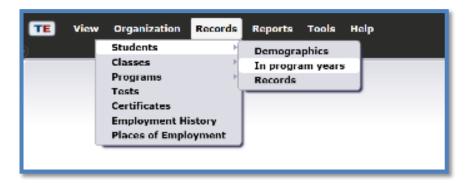

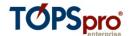

- 2.1.2. The Student In Program Years Lister will open.
- 2.1.3. The contents of the lister will then appear. Each row that you see represents an individual record. You can single-click anywhere on the row of the record to highlight it. Double-click anywhere on that row to open, view, or edit a record.

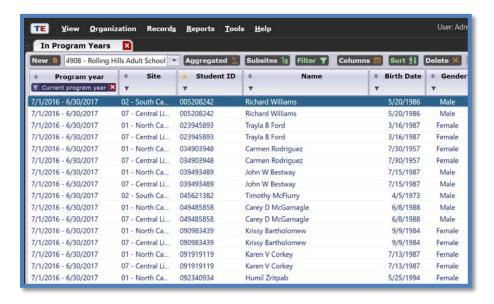

2.1.4. Notice the action buttons on the lister toolbar at the top of your screen.

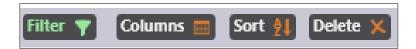

2.1.5. Locate additional buttons by clicking the **More** button to the right of the other action buttons.

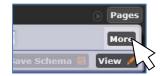

2.1.6. You can quickly view the number of students in the lister by looking at the figure at the top. In this example, there are 463 records in the Lister.

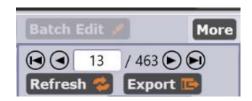

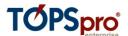

2.1.7. You can limit your Lister display to a particular Site by using the **Site** filter box. Click the arrow to the right of the **Agency/Site** filter box. A drop-box will open.

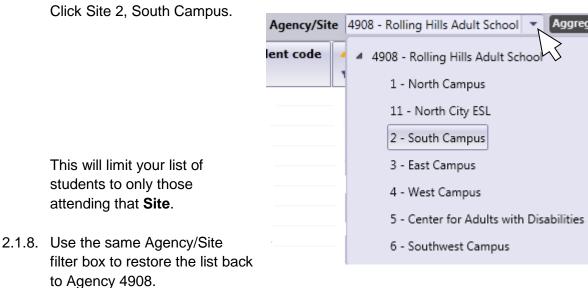

2.1.9. Use the **Filter, Columns**, and **Sort** buttons to organize the display of your lister.

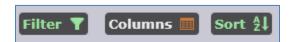

• **Filter** allows you to limit your lister display only records that meet specific criteria that you select.

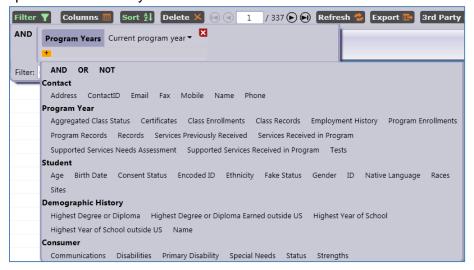

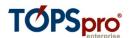

 Columns enables you to select and de-select which columns will display in your lister.

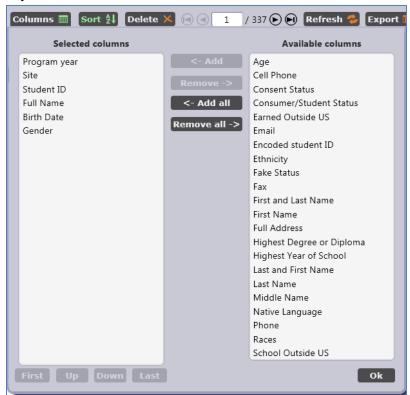

 Sort is where you designate which field determines the display order of your lister, for example the screen shot below shows a lister sorted numerically by Student ID.

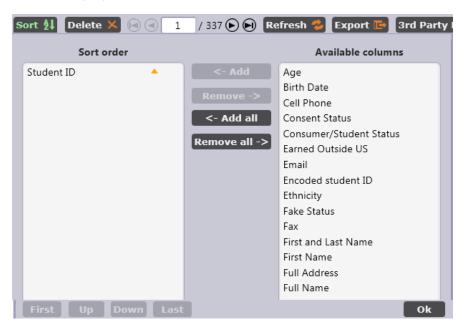

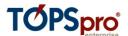

#### 2.2. Filter, Sort, and Select Columns in TE Listers

TE also provides users with simple options to quickly retrieve information, and to customize listers to display preferred fields.

- On the Records menu, point to Students, and then click Demographics.
- 2.2.2. Right click on the column header for Races. Click Hide Races to remove this column.
- 2.2.3. Performing this enables you to hide the column you selected or add additional fields.
- 2.2.4. Repeat the steps by right-clicking **Ethnicity** and also removing that column from the lister.

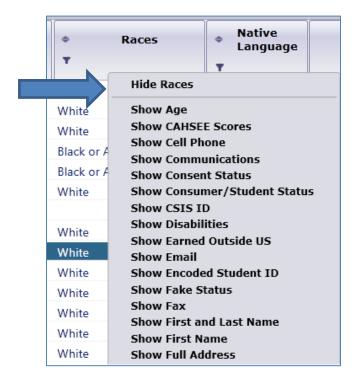

- 2.2.5. Now, we want to add a new column instead of subtracting an existing one. Rightclick the grey space to the right of the lister columns. This generates a list of columns that you can add. Select **Show Age**.
- 2.2.6. On the **Gender** column, click the **Add Filter** icon to open the filter box for that column. Check **Female**.

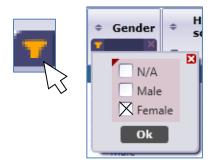

2.2.7. Click the same icon in the **Age** column, and type in the age range of 33 to 43, as in the graphic below. Click **OK**.

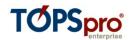

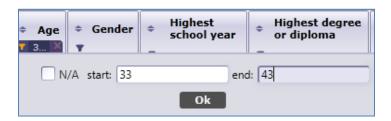

- 2.2.8. You now have a filtered list of all female students from the age of 33 to 43.
- 2.2.9. Click the **Add Sort** icon in the **Age** column. This arranges the list in order from age 33 to 43. Clicking a second arranges it in reverse—from 43 to 33.

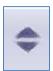

2.2.10. Click the red "X" in both the **Age** and **Gender** columns to restore back to the full list of students.

#### **EXERCISE 2.1**

How many **Current Students** are there in Rolling Hills Adult School? 1. How many **Current Students** are there in Site 11 North City ESL? 2. What is the **Student ID** for Marlon Sneed? 3. Which **Student** is assigned ID 599661101? 4. 5. Which **Student** in Site 11 North City ESL has the earliest **Date of Birth**? 6. How many **Female Students** are there in the program year at Rolling Hills between the ages of 23 and 29? How many students enrolled in Site 2, South Campus with native 7. language of Spanish?

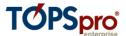

#### 2.3 Explore and edit student records

The **Student Demographic** record is the "parent" record for all other learner-related records, such as **In Program Years**, **Test**, **and Class Enrollment records** (which are all "child" records.) The foundation for the **Student Demographic** record is the **Student Identification** (ID) number, which provides the common element that links all of the records assigned to the student, and supplies the minimum information TE needs to create a Student Demographic record.

- 2.3.1 On the Records menu, point to Students, and then click Demographics,
- 2.3.2 Find the record for the student Acuna, Rosalina, by clicking the **Filter** icon in the **Name** field and searching for Acuna. (Note: be careful how you set up this filter.)

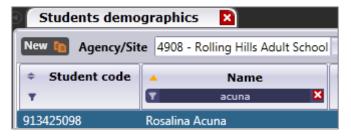

- 2.3.3 Open the record for Rosalina Acuna by double-clicking anywhere on the row of that record.
- 2.3.4 The **Student Information** tab should open.

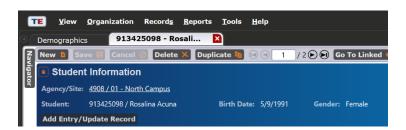

Do a guided tour of Rosalina's records.

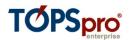

- 2.3.5 View the **Navigator** section of this window on the left-hand side. It opens to **Edit/View**, which enables you to edit and view Rosalina's personal student demographics information. **Edit/View** contains the "parent record" data for the student record, while the other selections on the **Navigator** bar represent "child records."
- 2.3.6 Clicking the different options on the Navigator panel provides views of a variety of information about that student.
- 2.3.7 **In Program Years** displays the years in which Rosalina has dated activity in the database.

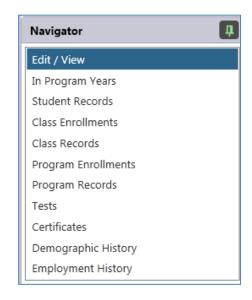

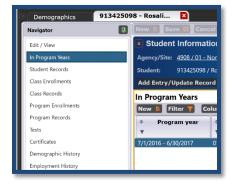

2.3.8 **Student Records** displays a list of all of the dated activity that occurred for Rosalina during the year.

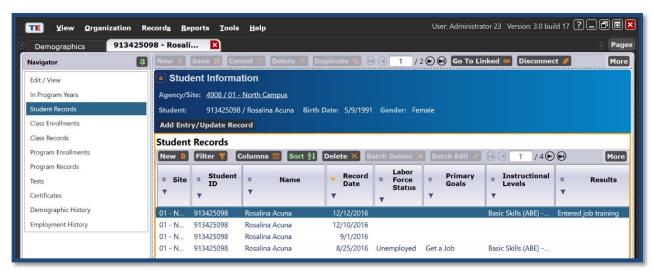

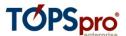

2.3.9 **Class Enrollments** lists each class in which the student is enrolled. This list will only include one listing for each class.

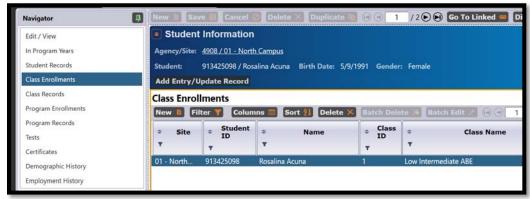

2.3.10 **Class Records** shows all class related activity for the student. This section includes separate records for all data activity related to the class.

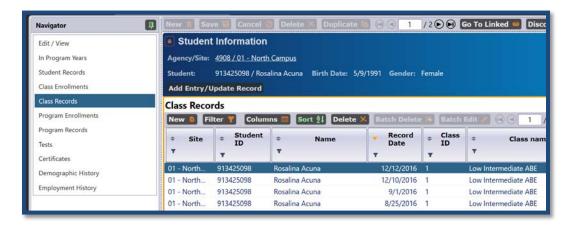

2.3.11 **Program Enrollments** lists each program in which the student is enrolled. This section will only include one listing for each program.

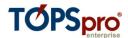

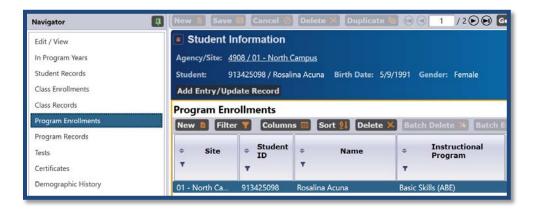

2.3.12 **Program Records** shows all program related activity for the student. This includes separate records for all data activity related to the program.

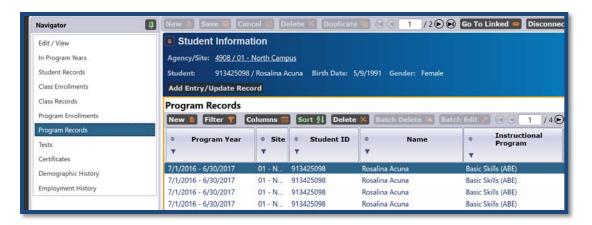

2.3.13 **Tests** displays Rosalina's tests.

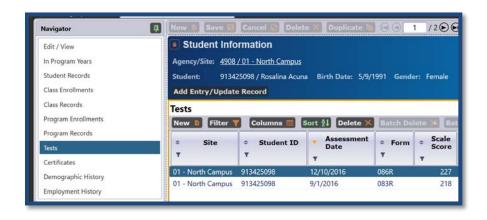

2.3.14 Return to Edit/View.

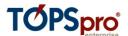

2.3.15 Click the **Edit** icon. This opens the **Edit/View** screen for editing.

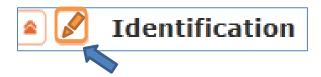

- 2.3.16 In Identification, find the Date of Birth field.
- 2.3.17 Change Rosalina's date of birth from 5/9/1991 to 5/9/1992.

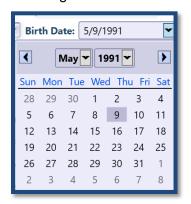

2.3.18 Click **Save**.

#### **EXERCISE 2.2**

| 1. | What is Rosalina Acuna's <b>Date of Birth</b> ?                                                  |  |
|----|--------------------------------------------------------------------------------------------------|--|
| 2. | What is Rosalina's <b>Native Language</b> ?                                                      |  |
| 3. | How many <b>Test</b> records does Rosalina have for PY 2016-17?                                  |  |
| 4. | What is Rosalina's Secondary Attainable Goal?                                                    |  |
| 5. | What is the <b>Highest Year of School Completed</b> for John W. Bestway?                         |  |
| 6. | [ADVANCED] On what date was John's first <b>Update</b> completed?                                |  |
| 7. | [ADVANCED] How many different programs is Chuckie Garcia enrolled for 2016-17? How many classes? |  |
|    | Congratulations!                                                                                 |  |

You have successfully explored, edited, and designed student records in TE.

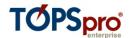

## 3. Manual Data Entry

#### Objectives:

- 3.1 Enter Student Demographics
- 3.2 Create a Class and a Teacher

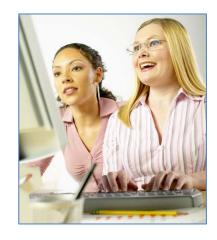

## 3.1. Enter Student Demographics

- 3.1.1 On the **Records** menu, point to **Students**, and select **Demographics**.
- 3.1.2 Click the New icon.

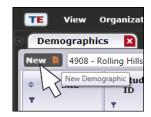

- 3.1.3 Enter information for the new student as it appears in the graphic on the next page.
- 3.1.4 When finished, click Save.
- 3.1.5 Return to the Student Demographics lister.
- 3.1.6 Click the **Add Filter** icon in the **Student ID** column and type in the Student ID 555778989. Click OK.

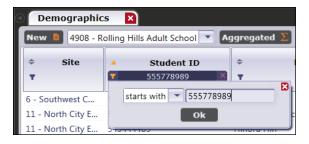

Click on the Filter button and remove filter for "Current Program Year" and press OK. The new student demographics record for Elvin Miles should now appear.

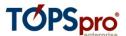

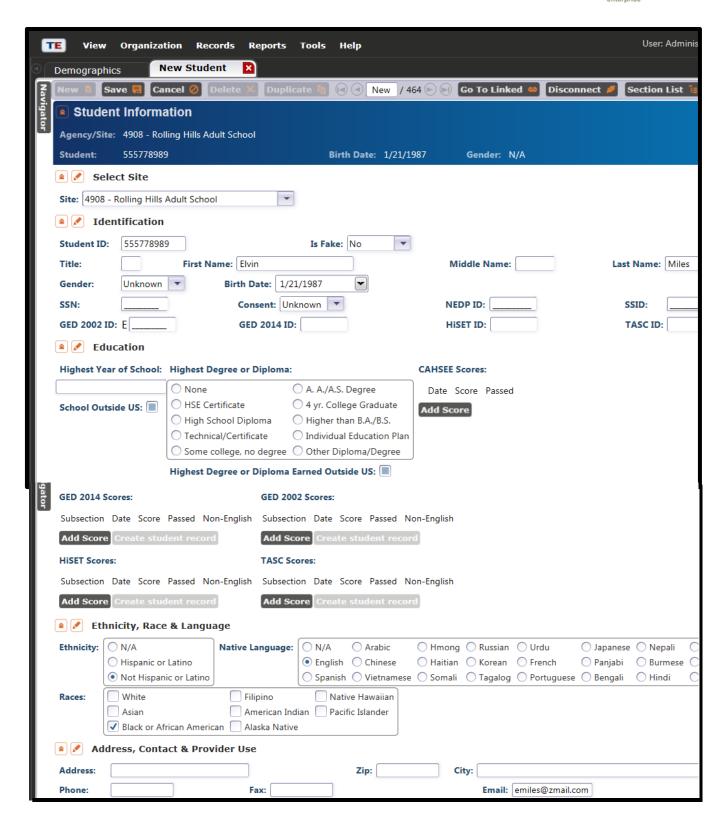

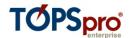

#### 3.2. Create a Class and Assign a Teacher

- 3.2.1 On the **Organization** menu, click **Sites**.
- 3.2.2 Open the record for Site 11 North City.
- 3.2.3 On the Navigator bar, click Class Definitions.

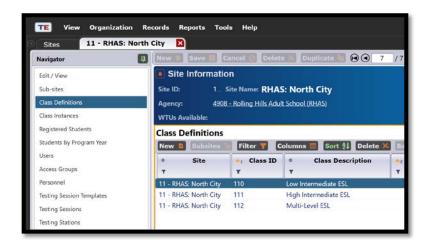

3.2.4 Click the **New** icon.

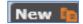

3.2.5 Enter information for a new Class 113 using the data in the graphic below.

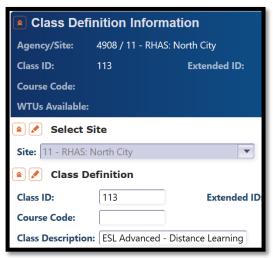

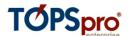

- 3.2.6 Click **Save**. Notice that additional selections appear on the **Navigator** bar.
- 3.2.7 On the Navigator bar, click Class Instances.

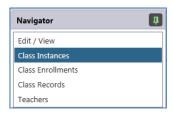

- 3.2.8 Click the (lower) **New** icon.
- 3.2.9 Enter the information using the following information:

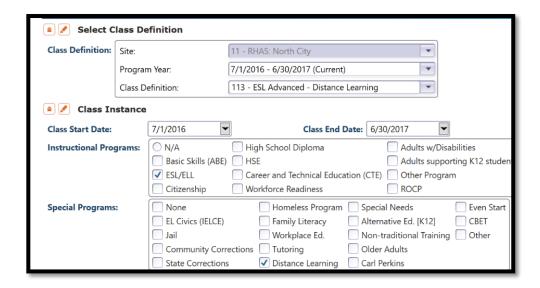

3.2.10 Click Save. Again, new selections appear on the Navigator bar.

Now we will add a couple of students and a teacher to this new class.

- 3.2.11 On the Navigator bar, click Class Enrollments.
- 3.2.12 Click New.
- 3.2.13 Open the **Student** drop-down menu.

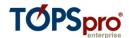

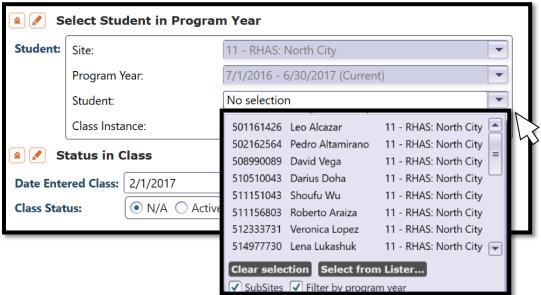

- 3.2.14 Select student David Vega and click **Save.** Repeat the same process with student Lena Lukashuk.
- 3.2.15 Return to the Class Instance Record and click **Class Enrollments.** Note that these two students now appear in this lister.

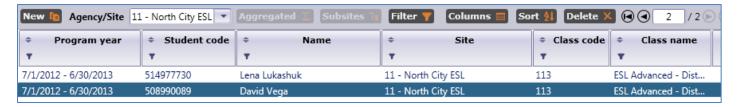

- 3.2.16 Click the open tab for the class definition record you originally created for Class 113.
- 3.2.17 On the **Navigator** bar, click **Teachers**.
- 3.2.18 Click the (lower) New icon.
- 3.2.19 Enter new teacher information based on the graphic on the next page.

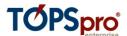

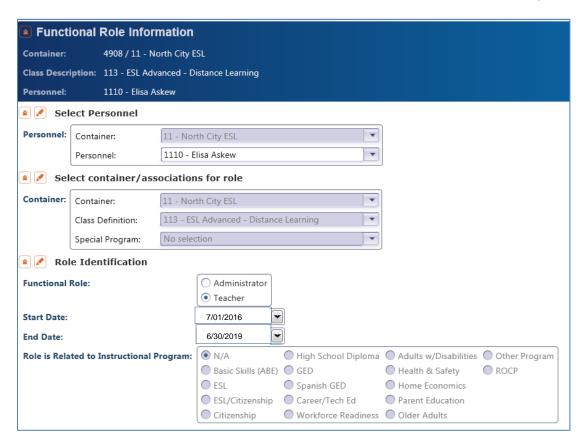

- 3.2.20 Click Save.
- 3.2.21 On the Pages tab, click Close All Pages.

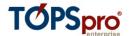

## 4. Scanning

#### Objectives:

- 4.1 Scan New Records in TE
- 4.2 Edit and Verify Scanned Data in TE

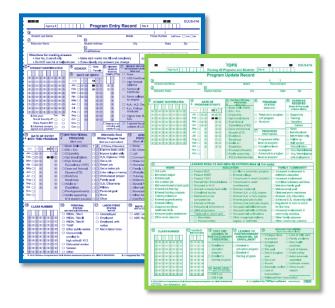

#### 4.1 Scan new records in TE

- 4.1.1 On the **Tools** menu, select **Scanning Wizard**.
- 4.1.2 When scanning at your agency, choose **Using Scanner** and then click **Next**.

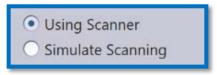

4.1.3 But for this training, choose Simulate Scanning. Click Next.

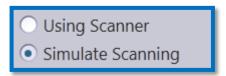

4.1.4 Select **Entry** for the Front Side, and for Back Side, select **None**.

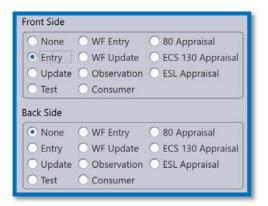

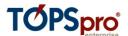

- 4.1.5 Click Next
- 4.1.6 In the Windows dialog box, find the Entry Record simscan file to simulate scanning. Click **Open**. (Note: your file will differ from the graphic below. The facilitator will provide you more instructions on this step.)

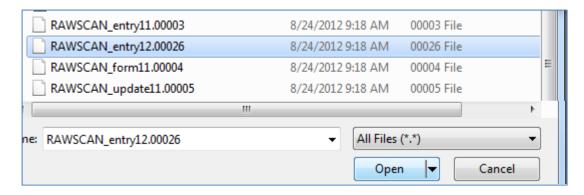

- 4.1.7 Click **OK**, and then click **Next**.
- 4.1.8 Check Select field overrides and then click **Next**.
- Select field overrides (override empty and non-empty scanned fields)
   Select field defaults (replace empty scanned fields)
- 4.1.9 In Front Overrides input the following information below.

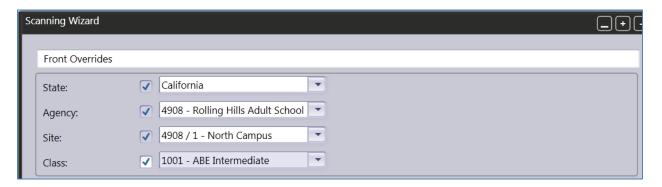

4.1.10 Verify the additional settings on the next screen and Click **Next**.

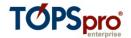

#### 4.2 Edit and Verify Scanned records in TE

The next step displays the list of the records you just scanned. Here is where we can "batch repair" the records we created during our scan session, and also add the name(s) for the students we entered.

- 4.2.1 Select a record for editing and then double-click that record, or click **Edit Records**. This opens the **Data Correction Edit Window**.
- 4.2.2 Edit the record like the example in the graphic below. (Note: your example may differ from the data represented in the graphic. Your instructor will provide more directions if necessary.)

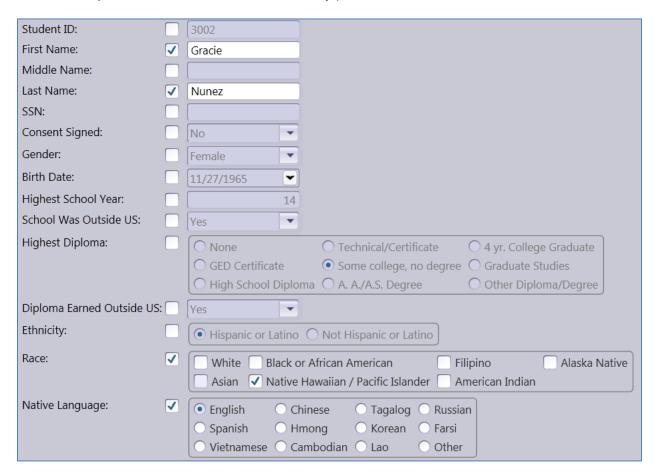

- 4.2.3 Click **Save**.
- 4.2.4 On the Scan Wizard, click **Next**.
- 4.2.5 Click **Next** to import the record(s) into TE.
- 4.2.6 Click Finish.

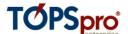

#### 5. TE User Accounts

## Objectives:

5.1 Create a New User in TE

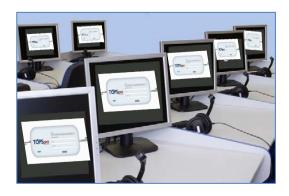

## 5.1 Create a new user in TOPS Enterprise

- 5.1.1 On the **Organization** menu, select **Users**.
- 5.1.2 Click **New**.
- 5.1.3 Create the new user account according to the graphic below. For the password type in *coordinator*, all lowercase.

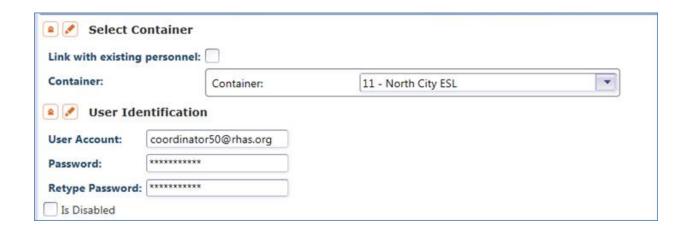

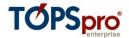

5.1.4 Select Coordinator (TE) Access from the **Groups** drop down menu.

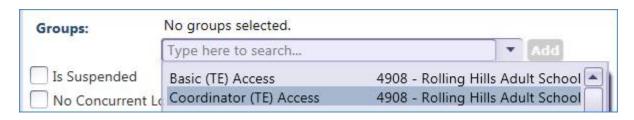

5.1.5 Fill in the **User Contact** info.

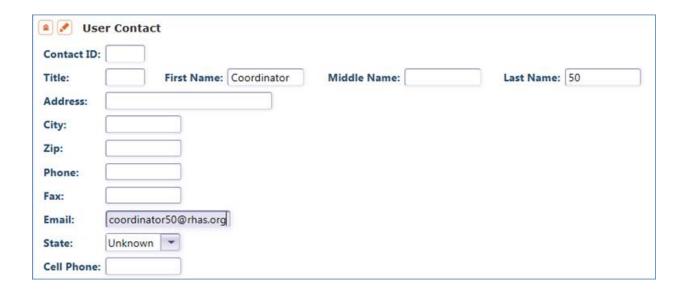

5.1.6 Click **Save**.

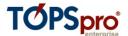

## 6. Generating Reports

#### Objectives:

- 6.1. Locate reports using the TE menu
- 6.2. Generate reports using the New Report Setup window
- 6.3. Display, print, and navigate throughout TE reports
- 6.4. Use dynamic "drill down" features in TE reports
- 6.5. Filter TE reports using Report Viewer Navigator

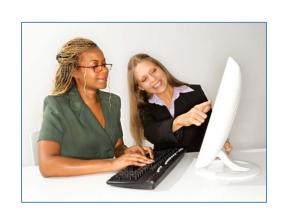

**\* \*** 

## 6.1 Locate reports using the TE menu

#### 6.1.1. Click the **Reports** drop-down menu.

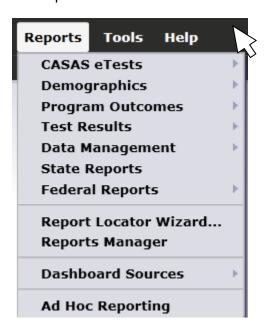

As you can see, there are several submenus or categories of reports in TE. Each submenu includes reports that all relate to similar topics. By scrolling to each category, you can find out which reports that specific section contains. More reports will be added to TE in future development.

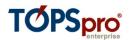

6.1.2. On the **Reports** menu, point to **Demographic Reports**, and then click **Demographic Summary**.

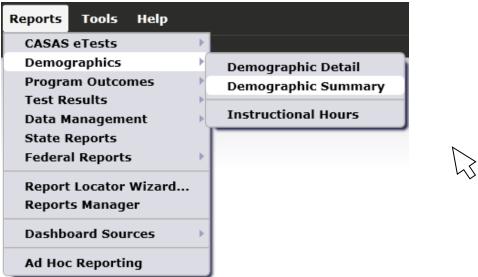

6.1.3. The **Report Setup** window will open. This opens whenever you select any report in Enterprise. In this window you determine what specific information will appear in the report.

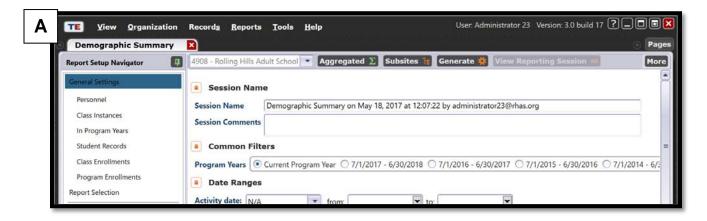

A. **Report Setup Navigator** enables the user to filter the report using a variety of criteria, such as by specific student or class. Selections on the Navigator panel vary depending on the content of the report.

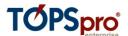

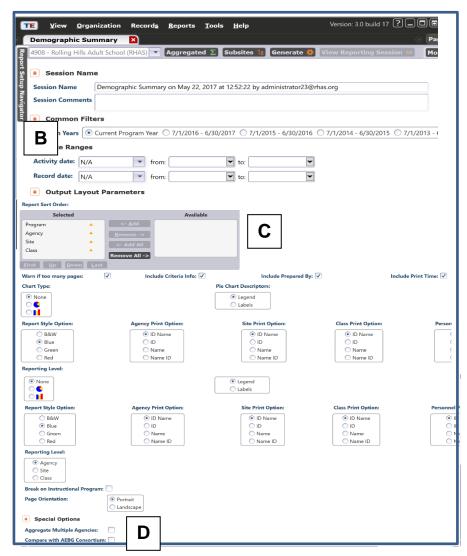

- B. Program Years and Date Ranges is where you indicate the record dates for the report. For example, in the setup window above, the report will include data from the current program year. Program Years enables you to select a specific fiscal year range, while Date Ranges enables a more detailed range of dates.
- C. Output Layout
  Parameters includes
  other selections that give
  you flexibility to
  customize the output of
  your report. This section
  has features such as
  Report Sort Order,
  Page Sort Order, and
  Print Options enabling
  the display either
  numerically by Student

ID or alphabetically by Name. Some of these options vary according to the specific report you generate.

D. **Special Options** varies from report to report, and is where you can assign specific conditions to that report generation, such as breaking on class or program, or showing the students' complete test history.

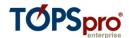

**For this exercise**, we will start by simply generating the report with no modifications to the setup.

We do this by clicking the **Generate** button

6.1.4. Click the **Generate** button. This opens the \> **Demographic Summary** report. You can scroll up ↑ and down ↓, and across → to view the report. We will explore this and other reports further in the next Lesson.

Generate

6.1.5. To enhance your view of the report, click the **Unpin** icon to minimize the **Report Viewer Navigator.** 

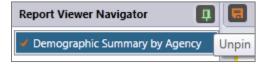

or icon.

## 6.2 Display, print, and navigate throughout Enterprise reports

- 6.2.1. Refer to the report you generated. If you need to re-open it, from the **Reports** menu, point to **Demographic**, and then click **Demographic Summary**.
- 6.2.2. Click the **Generate** button. The report will open.

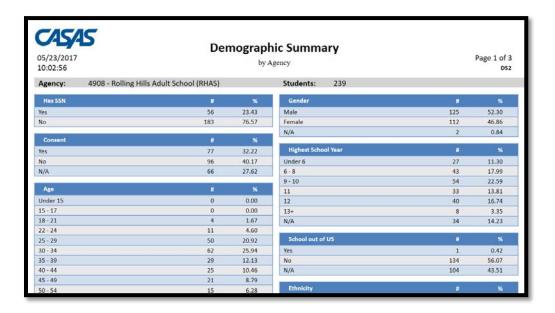

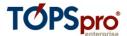

6.2.3. There are a variety of icons that run across the top of the report that enable you to perform certain functions. To the left are buttons that appear like this:

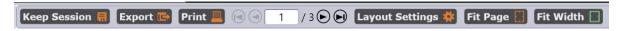

- A. **Keep Session** allows you to save the report so you can open the report in the TE **Reports Manager** at another time with the exact setup modifications you selected in the setup window.
- B. **Export** enables you to save the report in different file formats so you can view the data in other programs. Most TE reports allow export to Word, Excel, Adobe PDF, and Rich Text Format.
- C. To print a hard copy of the report, click the **Print** icon.
- D. The navigation buttons allow you to go to a particular page within the report.
- E. **Layout Settings** enables you to make changes to fields in the setup window without having to close the report.
- F. Fit Page, and Fit Width adjust the view of the report in different ways.

Now we will regenerate this report. Click Layout Settings.

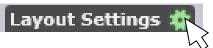

6.2.4 In **Chart Type**, select the pie chart icon; in **Pie Chart Descriptors**, select Labels, and then click **Apply** (at the bottom of the screen.)

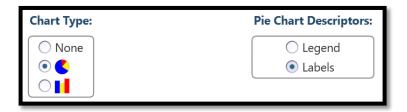

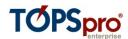

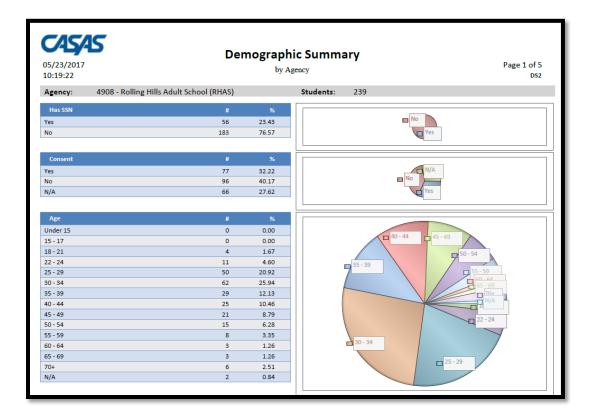

- 6.2.5 The report now displays in both table and pie chart format, with labels to denote each demographics category.
- 6.2.6 Close the **Demographic Summary** report and the report setup window.

#### 6.3 Use dynamic "drill down" features in TE Reports

- 6.3.1 On the **Reports** menu, point to **Data Management** submenu, and select **Data Integrity**.
- 6.3.2 Leave the settings as is in the setup window, and click **Generate**.
- 6.3.3 Click the **Unpin** icon to provide a full view of the report.
- 6.3.4 View all of the figures displayed on this report. Hover with your cursor over one of the figures to highlight the number, as shown in the graphic (below).

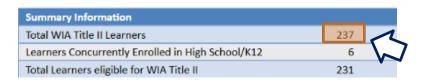

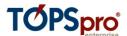

6.3.5 Click the figure on the report that you highlighted. A new Lister appears, that displays a list of the learners included in that number. In this example, clicking the number "231" on the report generates a list of the 231 learners eligible for WIOA.

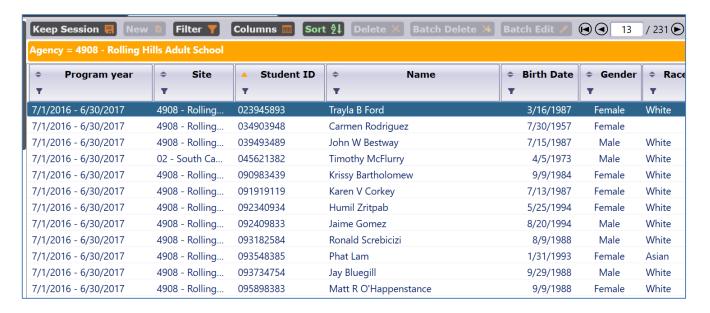

- 6.3.6 Double-click the top record on the list (in this example, Trayla B. Ford) to open that student record.
- 6.3.7 This directs you to that learner's record so you can immediately view and/or correct the issue displayed on the Data Integrity Report.
- 6.3.8 Note the orange bar that now appears. This signals that you have drilled down to a specific subset of data included in the report. (*Note: clicking the red "X" to the right of the orange bar removes the drill down filter you selected, but will not return to the full report. Double-clicking on the white text in the orange bar will return you to the full report.*)

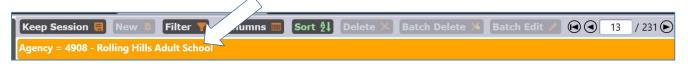

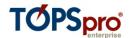

#### **6.4 Filter TE reports using Report Viewer Navigator**

6.4.1 Click the report title at the top of the **Navigator** panel to return to the full report.

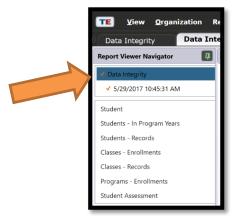

6.4.2 The other selections in **Report Viewer Navigator** will direct to different TE listers that provide a variety of views that relate to the data cell on which you drilled down.

Generally, **Students – In Program Years** is the option to select if you want to ensure that the item count in the lister matches the items count displayed in the report cell.

The other selections below **Students – In Program Years** provide more detailed views to facilitate editing and correction of data.

- 6.4.3 Click **Students Records**. Note the item count for this lister is much larger than **Students In Program Years**, as it includes a duplicated list of students.
- 6.4.4 Open the top listed record (for this exercise, it should be Sofia Fraticelli.) This takes you directly to the student's data, where you can add or correct the fields listed "on the spot."
- 6.4.5 Close the student record, and close the Data Integrity Report, but leave the setup window open.

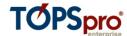

6.4.6 In Report Setup Navigator, click In Program Years.

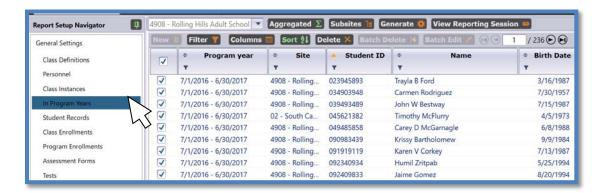

This generates a list of all students in the selected program year who qualify for this report. Note that the item count is the same as for the total number of WIOA learners we reviewed in the previous exercise.

6.4.7 In the **Lister**, use the column filters to replicate the same filter we performed in Lesson 2 – in **Age**, filter for students only between the ages of 33 and 43, and in **Gender**, select **Female**.

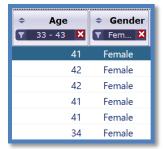

6.4.8 On the top row, click **Generate**. The report now displays data integrity results for the filter we directed – for only female students between the ages of 33 and 43.

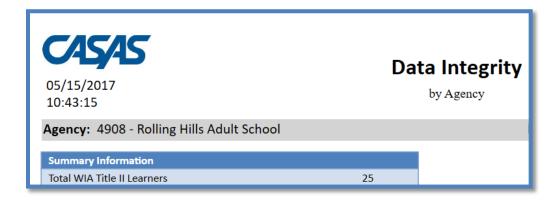

6.4.9 Close all tabs (Pages, close all pages.)

Congratulations!
You have created and interpreted reports and evaluated
TE report selection criteria.

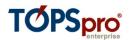

## **EXERCISE 6.1**

| 1. | List at least three students who appear on the <b>Data Integrity</b> report under Item #2 – Less than 12 hours of instruction: |
|----|----------------------------------------------------------------------------------------------------|
| 2. | What percentage of Rolling Hills WIOA II learners have a conservative estimate pretest score?                                  |
| 3. | How many students at Rolling Hills have a <b>Native Language</b> of Spanish?                                                   |
| 4. | According to the database, are there more students at Rolling Hills who are <b>Employed</b> or <b>Unemployed?</b>              |
| 5. | What are at least two reports available that can display this information?                                                     |
| An | y of the following:                                                                                                    |